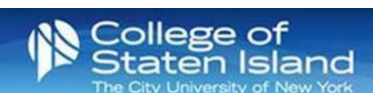

# **How to find your MAC address**

Below, you will find instructions on how to find the MAC address (aka physical address, hardware address, Wi-Fi address, ethernet address) of the most common devices we see on campus. If your device is not listed or our instructions don't match it exactly, you can usually find it by Googling "how to find [type of device] MAC address" or by looking for a sticker on the device itself or it's packaging.

## Computer Operating Systems

#### macOS

- 1. Go to the Apple menu in the upper left corner of your screen.
- 2. Choose System Preferences.
- 3. Click on Network.
- 4. Click on Ethernet (for wired connections) or Wi-Fi (for wireless connections) on the left side.
- 5. Click on Advanced.
- 6. Click on Hardware near the top.
- 7. The MAC Address is listed on that page.

#### Windows 10

- 1. Go to the search bar.
- 2. Type "cmd" (without the quotation marks) in the search box.
- 3. Click on the cmd entry.
- 4. In the new Command Prompt window, type "ipconfig /all" (without the quotation marks) and hit the Enter key.
- 5. Look for the line that reads "Ethernet Adapter: Local Area Connection" (for wired) or "Ethernet Adapter: Wireless Connection" (for wireless).
- 6. Below that line, you will see another line that starts with "Physical Address".
- 7. The Physical Address is the MAC Address.

## Mobile Operating Systems

### Android

Note: These instructions may vary by device.

- 1. Open Settings.
- 2. Choose About Phone/Tablet and then Status.
- 3. The MAC address is listed under Wi-Fi MAC address.

### Apple iOS (iPhone/iPad)

- 1. Open Settings.
- 2. Select General, then About.
- 3. The wireless MAC address is listed under Wi-Fi Address.